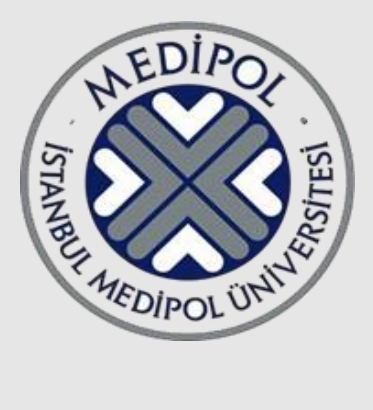

# **İSTANBUL MEDİPOL ÜNİVERSİTESİ** BİLGİ TEKNOLOJİLERİ DAİRE BAŞKANLIĞI

**ITSM KULLANIM KILAVUZU**

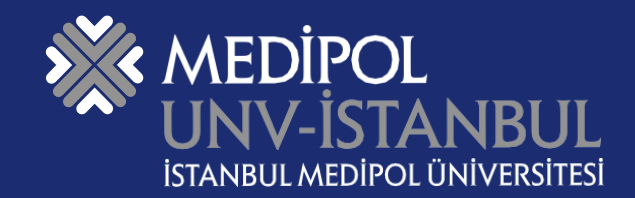

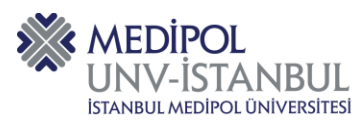

## **İÇİNDEKİLER**

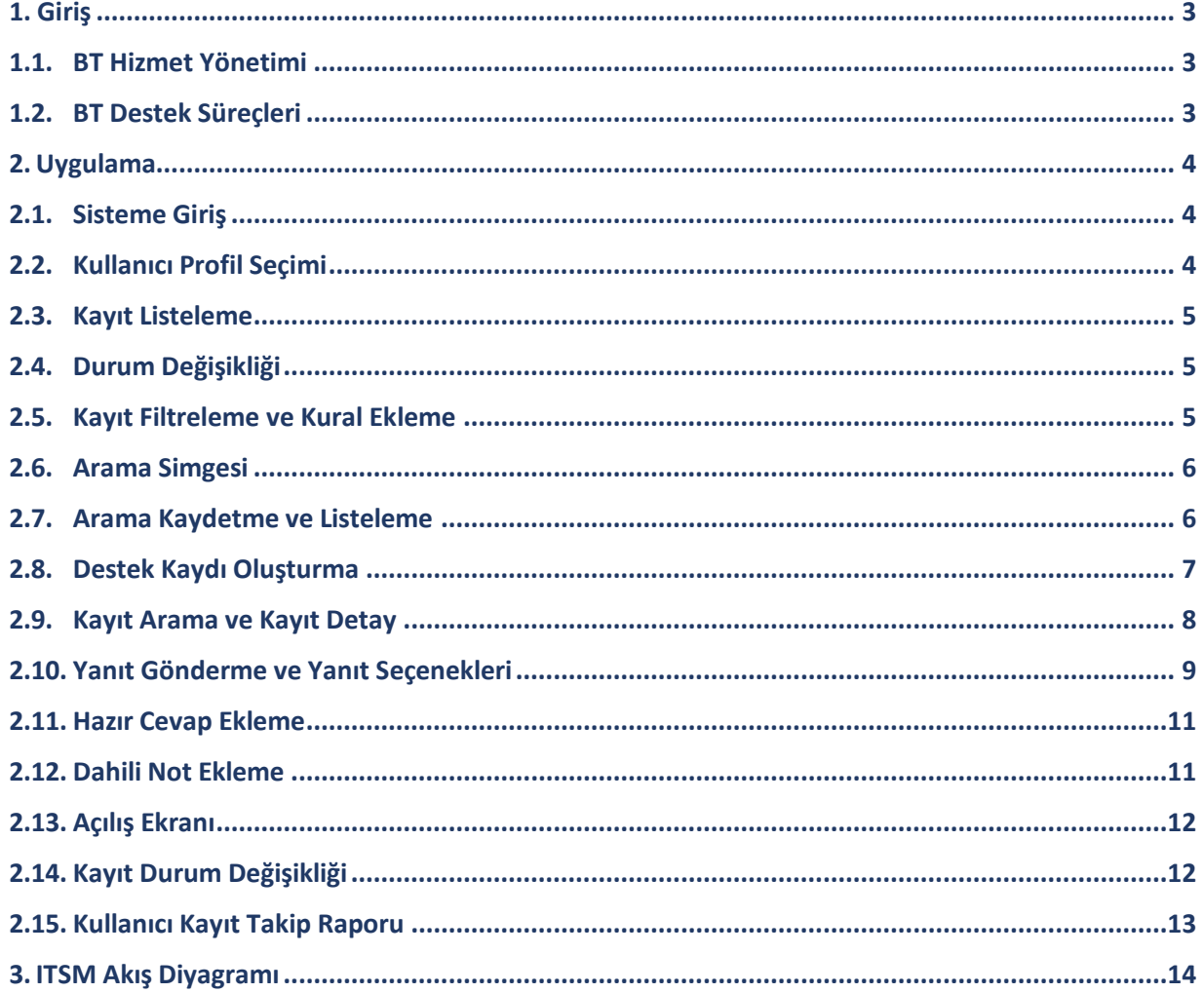

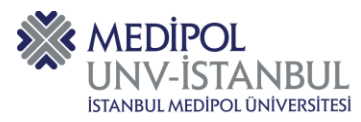

#### <span id="page-2-0"></span>**1.Giriş**

#### <span id="page-2-1"></span>**1.1.BT Hizmet Yönetimi**

ITSM (Information Technology Service Management), İstanbul Medipol Üniversitesinde çalışan akademik ve idari personel ile öğrencilerin sorunlarının kaydedilmesi, takibi ve çözümünün yönetilmesi için kullanılan sistemdir.

ITSM Kullanım Kılavuzu, Bilgi Teknolojileri Daire Başkanlığı bünyesinde çalışmakta olan personeli kapsamaktadır. Bu kılavuzun uygulanmasından BTDB Üst Yönetimi sorumludur.

#### <span id="page-2-2"></span>**1.2.BT Destek Süreçleri**

- **1.2.1. Talep/Sorun Bildirme:** BT hizmetleriyle ile ilgili sorun yaşadığında veya BT kapsamında donanım/yazılım talebi olan kullanıcı [https://itsm.medipol.edu.tr](https://itsm.medipol.edu.tr/) adresine kurumsal kullanıcı hesabı ile giriş yaptıktan sonra ilgili kategoriyi ve lokasyonu seçerek kaydını oluşturur veya [bt@medipol.edu.tr](mailto:bt@medipol.edu.tr) adresine e-posta gönderir. Gönderilen e-posta ITSM sisteminde takip numarasıyla birlikte kayıt altına alınır ve mesai saatlerinde en geç iki saat içerisinde talebinizin tarafımıza ulaştığına dair bir yanıt verilir.
- **1.2.2. Süreç Takibi:** Verilen ilk yanıtın alt kısmında personelin ve/veya öğrencinin oluşturduğu destek kaydının takibini yapabileceği bir link bulunmaktadır. Linke tıklayıp kullanıcı adı ve parolası ile giriş yaparak süreci ITSM üzerinden takip edilebilir. Ayrıca, ilerleme hakkında otomatik bildirimler alabilir.
- **1.2.3. Sürecin Tamamlanması:** Destek kaydında işlemler tamamlandıktan sonra "ÇÖZÜLDÜ" başlıklı cevap verilir. Eğer ilgili taraf çözüm olmadığını düşünüyorsa aynı e-postaya cevap yazabilir. Destek kaydına dönüş yapılmazsa çağrı 48 saat sonra otomatik olarak kapatılır.
- **1.2.4. İletişim:** Sorunlar ve talepler hakkında daha fazla bilgi almak veya yardım istemek için çağrı merkezi numaramızı kullanabilir, Whatsapp destek hattımıza dönüş yapılabilir. Bu şekilde iletişim kurmayı tercih edelerse destek personelimiz tarafından ilgili taraf adına ITSM'de kayıt açılır.

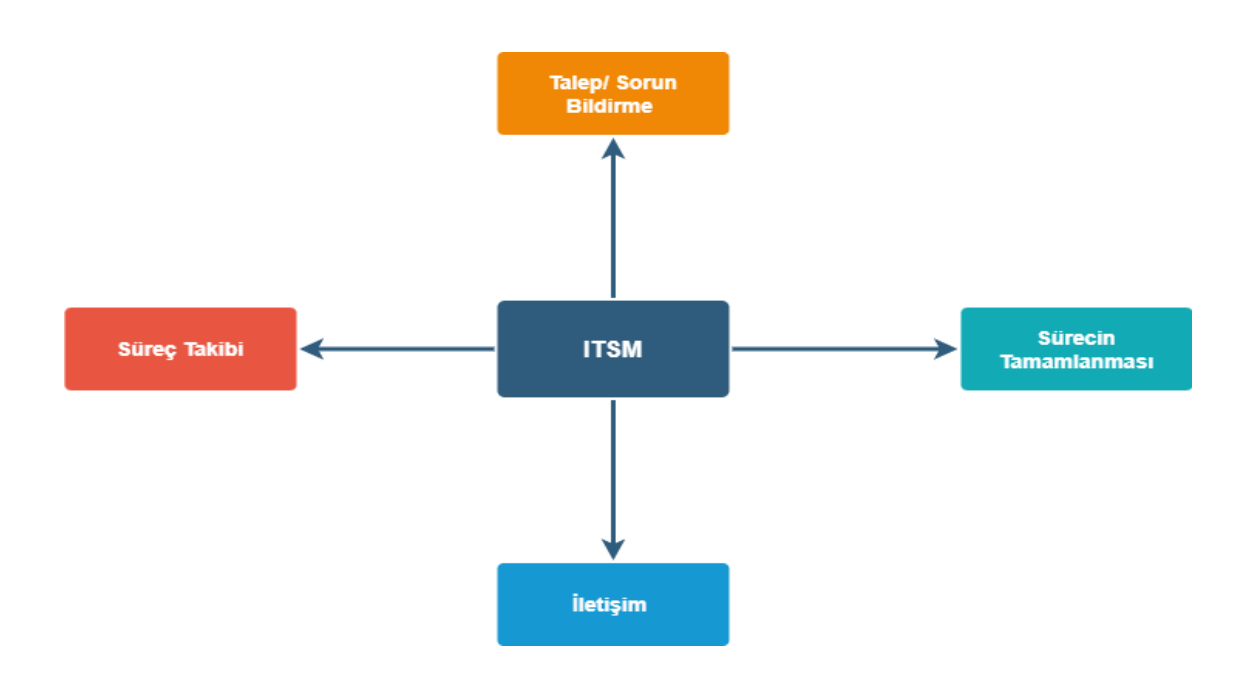

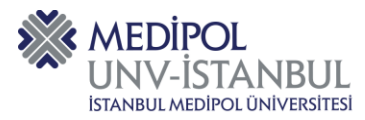

#### <span id="page-3-0"></span>**2. Uygulama**

#### <span id="page-3-1"></span>**2.1.Sisteme Giriş**

ITSM (Information Technology Service Management) sistemi üzerinde <https://itsm.medipol.edu.tr/> adresine MEBİS kullanıcı adı ve şifreniz ile giriş yapılır.

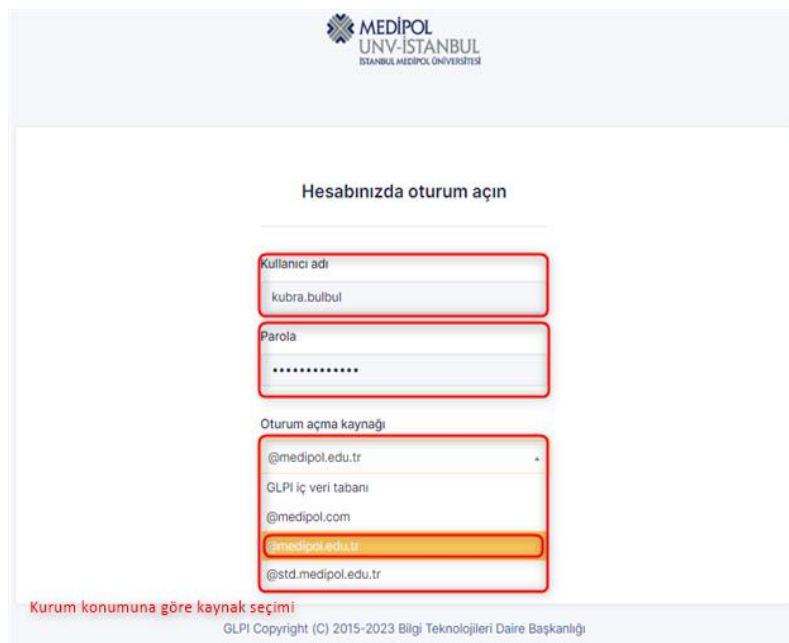

#### <span id="page-3-2"></span>**2.2.Kullanıcı Profil Seçimi**

Destek Ekibi profil seçimi için "Destek Ekibi" butonuna tıklanır.

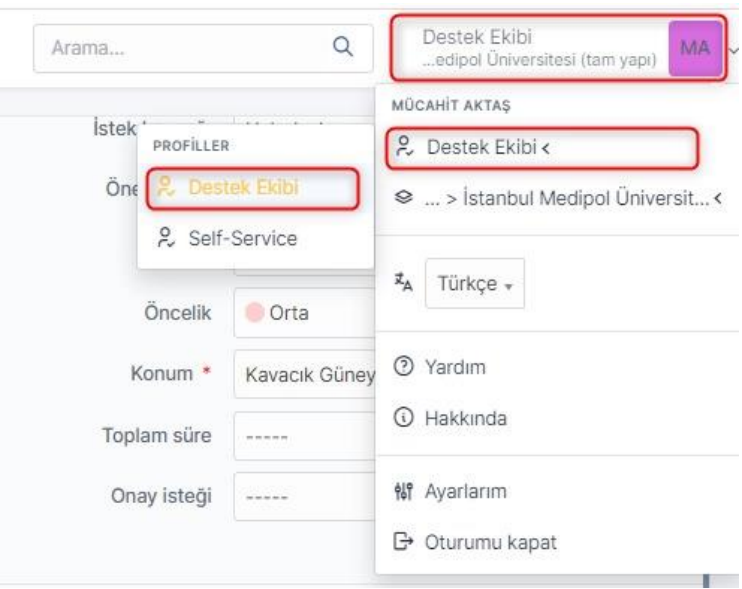

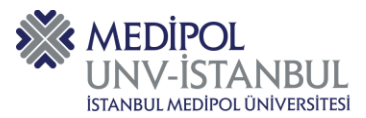

#### <span id="page-4-0"></span>**2.3.Kayıt Listeleme**

Destek kayıtlarına ulaşmak için "Destek Kayıtları" butonuna tıklanır.

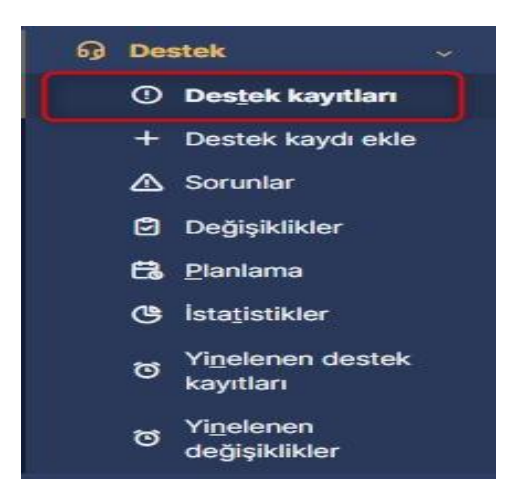

 **Destek Kayıtları:** Oluşturulan kayıtların görüntülenebildiği ve takip numarasıyla birlikte takibinin yapılabildiği kayıt listeleme alanıdır.

#### <span id="page-4-1"></span>**2.4.Durum Değişikliği**

Oluşturulan kayıtların durumları işin sürecine göre atanan personel tarafından belirlenir.

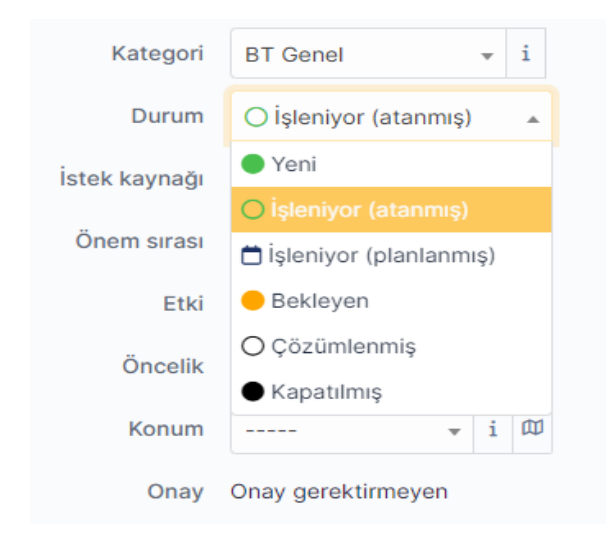

### <span id="page-4-2"></span>**2.5.Kayıt Filtreleme ve Kural Ekleme**

- **Yeni:** Sisteme yeni gelen yönlendirilmeyen
- **İşleniyor (Atanmış):** Kişiye ve/veya Kategoriye Yönlendirilmiş
- **İşleniyor (Planlanmış):** Atanmış kişi tarafından planlanmış olan kayıt
- **Bekleyen**: Bir sebepten dolayı (firmadan beklenen bilgi, kullanıcıdan beklenen bilgi vb.) beklemeye alınan kayıt.
- **Çözümlenmiş:** Atanan kişi tarafından çözüm oluşturularak dönüş yapılan kayıt. 48 saat içerisinde kullanıcıdan dönüş olmazsa kayıt otomatik olarak kapatılır.

 **Kapatılmış:** Süreci tamamlanmış ve otomatik olarak kapatılan kayıt.

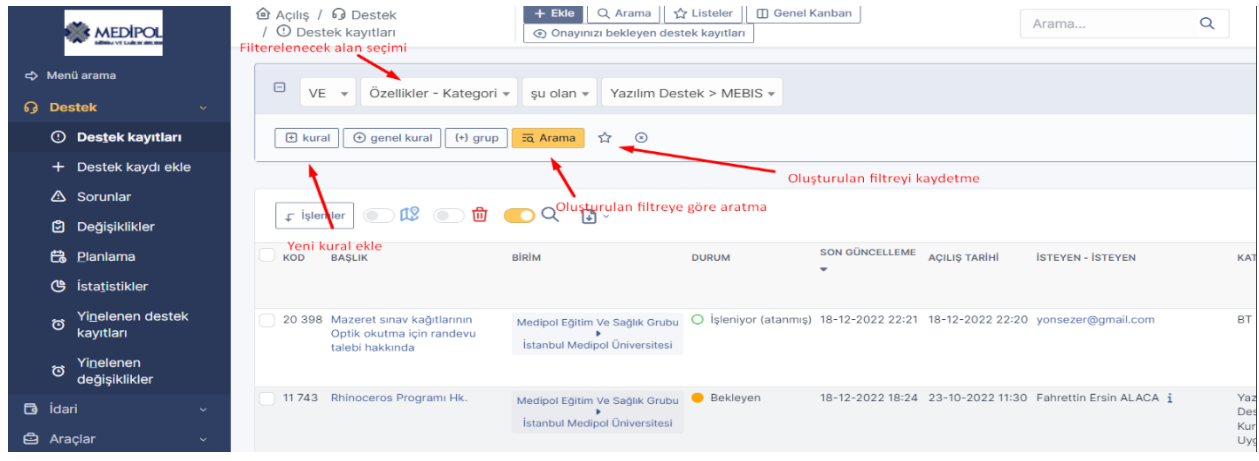

Destek kayıtları ekranında oluşturulan filtreye göre arama ve kurallar belirleyerek kayıtların takibi sağlanır.

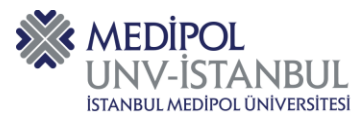

#### <span id="page-5-0"></span>**2.6.Arama Simgesi**

Güncel olan destek kaydı ekranına ulaşmak için "Arama" butonuna tıklanır.

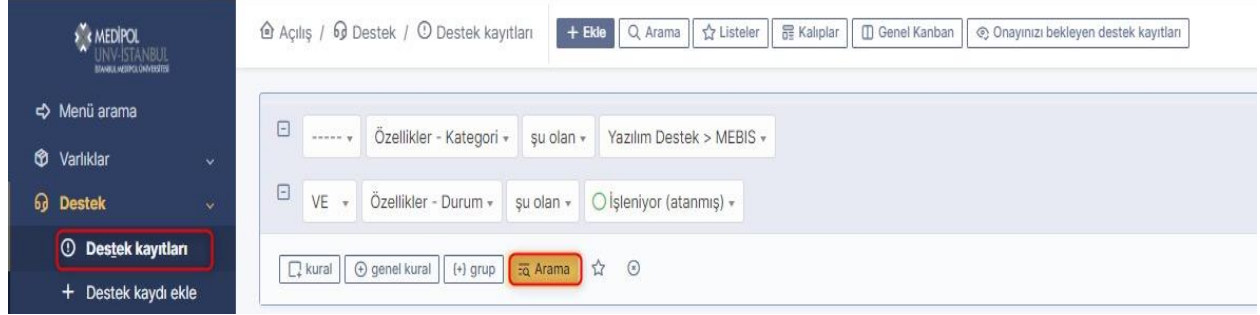

#### <span id="page-5-1"></span>**2.7.Arama Kaydetme ve Listeleme**

**2.7.1.** Geçerli aramayı kaydetmek için Etiket ve Ad kısımları doldurularak "Ekle" butonuna tıklanır.

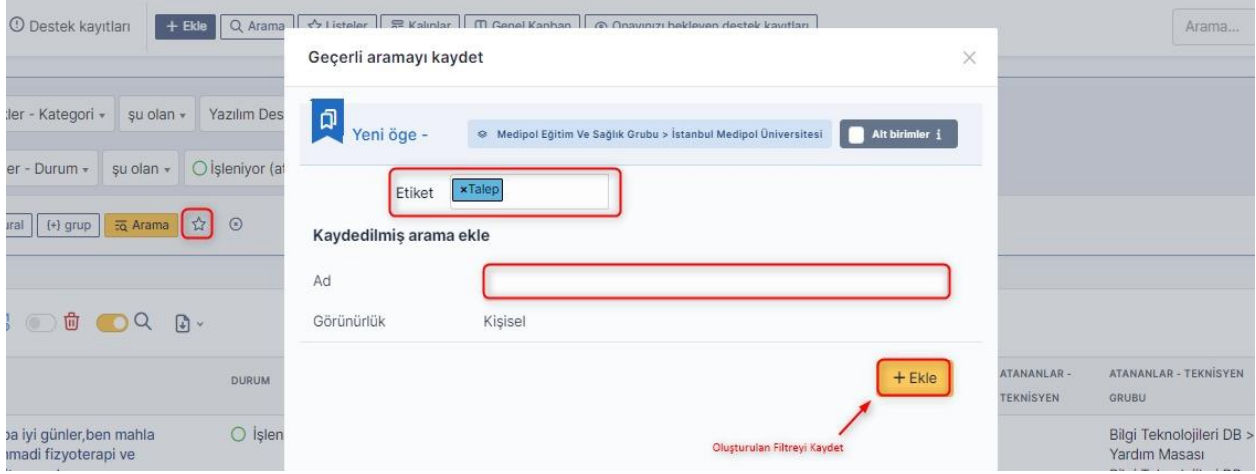

#### **2.7.2.** Oluşturulan arama kayıtlarını "Listeler" kısmına tıklayarak kayıtlı aramayı seçmek için kullanılır.

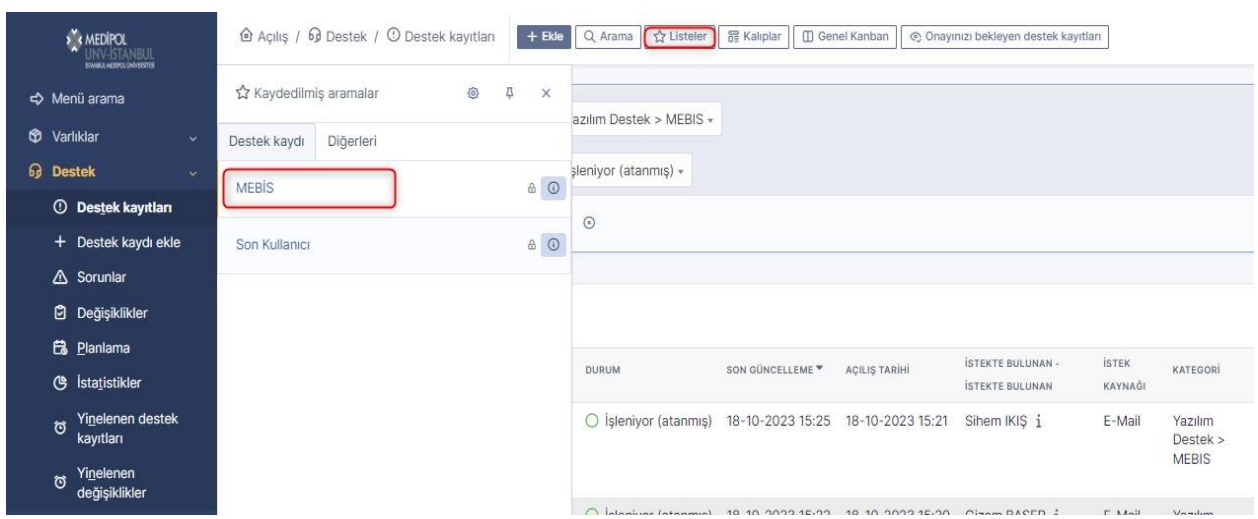

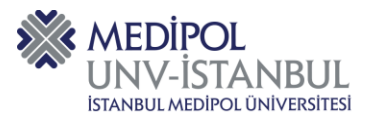

#### <span id="page-6-0"></span>**2.8.Destek Kaydı Oluşturma**

**2.8.1.** Yeni destek kaydı oluşturmak için "Destek Kaydı Ekle" butonuna tıklayarak "Başlık, Açıklama, Tür, Kategori, Konum" kısımları doldurularak kayıt oluşturulur.

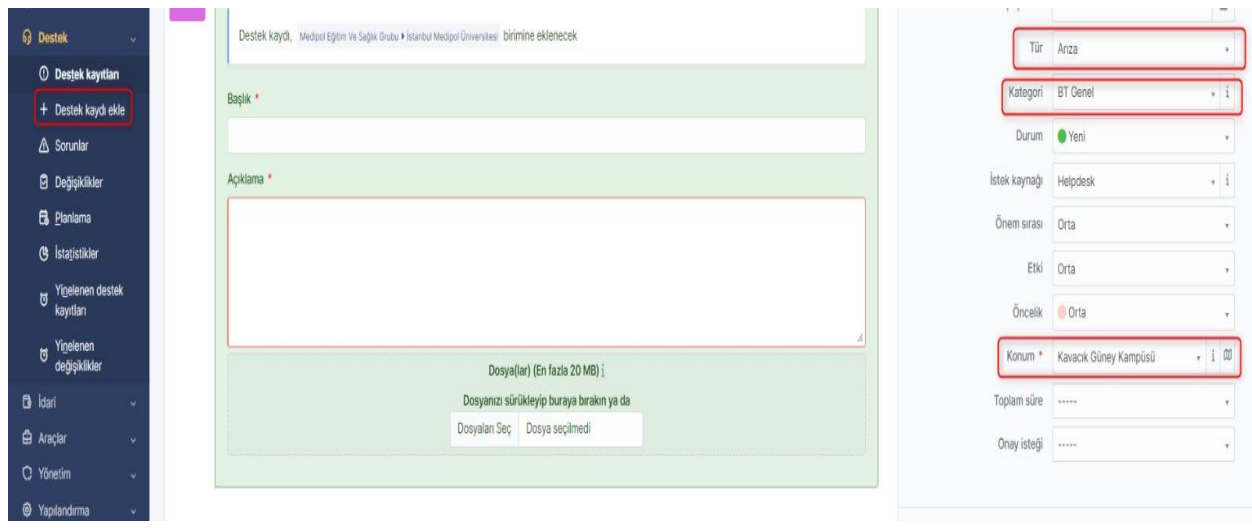

**2.8.2.** Destek kaydı oluştururken "Başlık ve Açıklama" kısımları doldurulur.

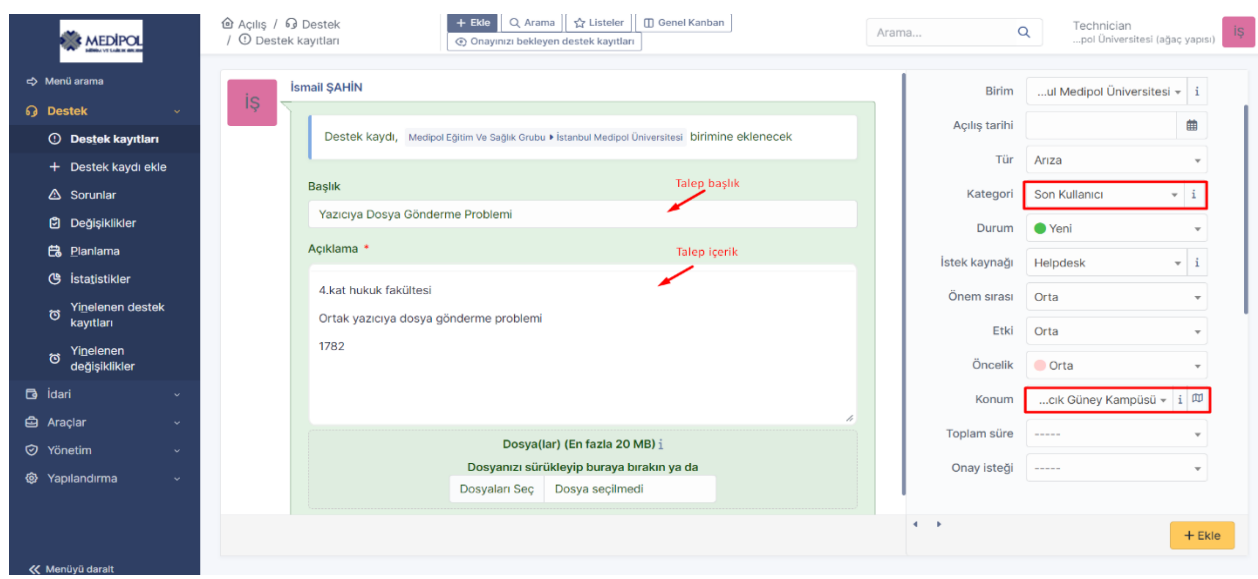

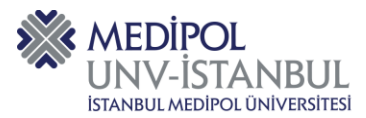

**2.8.3.** Destek kaydı oluştururken "Aktörler" başlığı altında bulunan "İsteyen, Gözlemci, Atananlar" kısımları doldurulur ve "Ekle" butonuna tıklayarak kayıt işlemi tamamlanır.

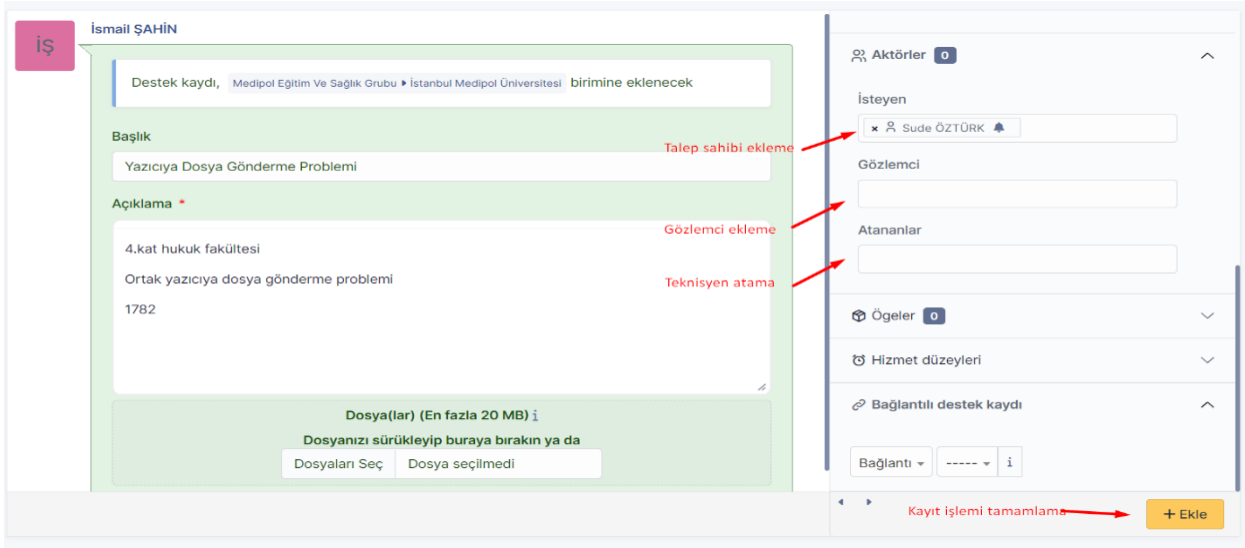

#### <span id="page-7-0"></span>**2.9.Kayıt Arama ve Kayıt Detay**

Destek kaydına ulaşmak için kaydın başlığına tıklanır. Kullanıcı adı ve/veya kayıt numarası "Arama" butonuna yazılarak istenilen destek kaydına ulaşılır.

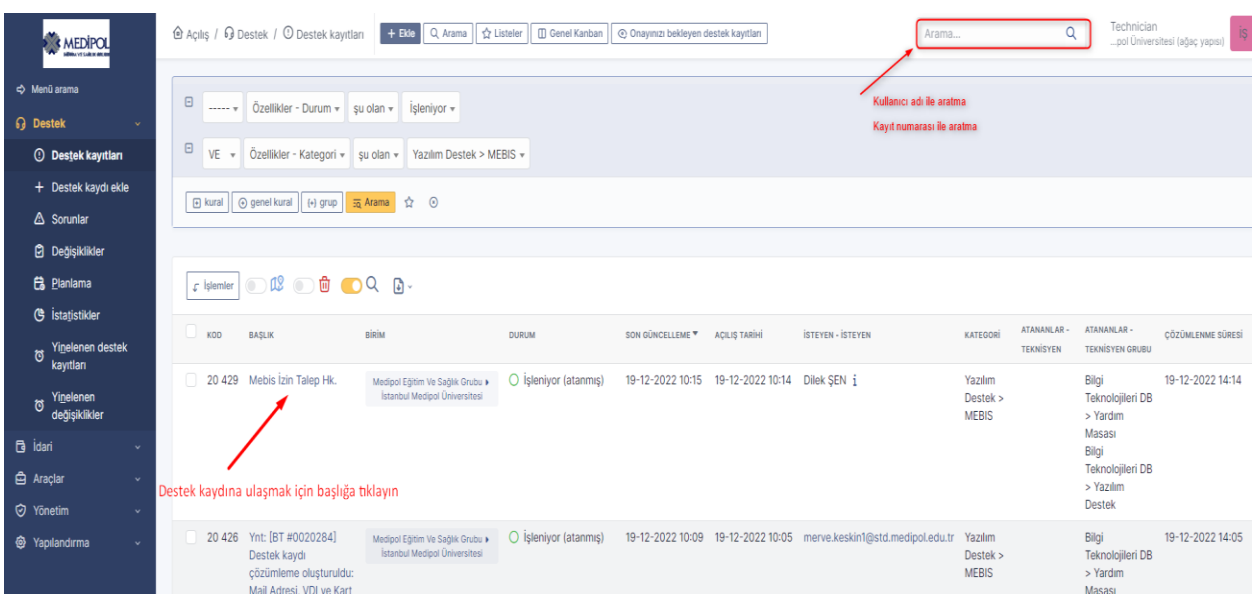

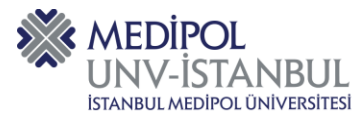

#### <span id="page-8-0"></span>**2.10. Yanıt Gönderme ve Yanıt Seçenekleri**

**2.10.1.** Destek kaydına yanıt eklemek için "Yanıt" butonuna tıklanır.

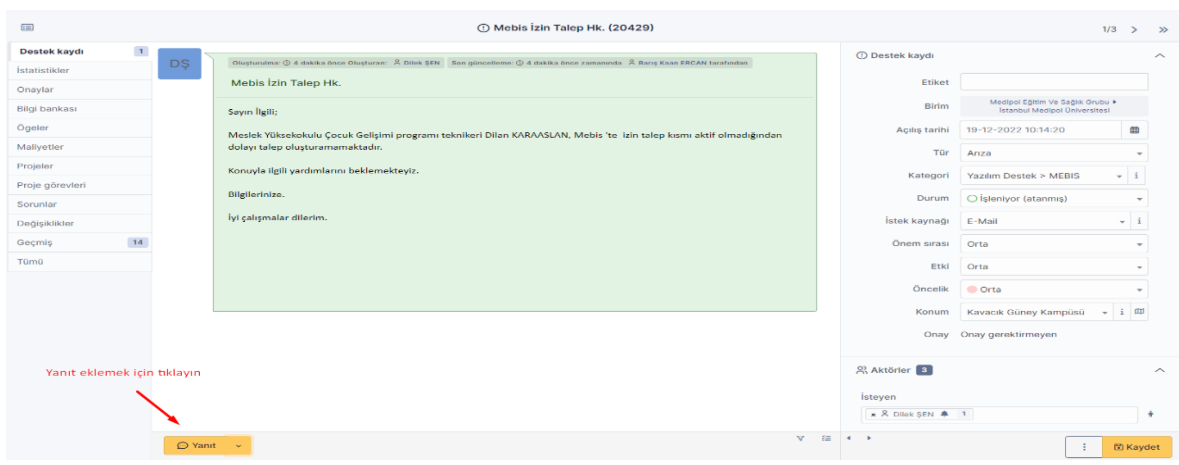

- **2.10.2.** Destek kaydında bulunan yanıt seçenekleri "Görev Ekle, Çözüm Ekle, Belge Ekle, Doğrulama İste" butonlarına tıklanarak yanıt verilir.
	- Yanıt seçeneklerinin işlemleri aşağıda bulunan maddelerde belirtilmiştir.

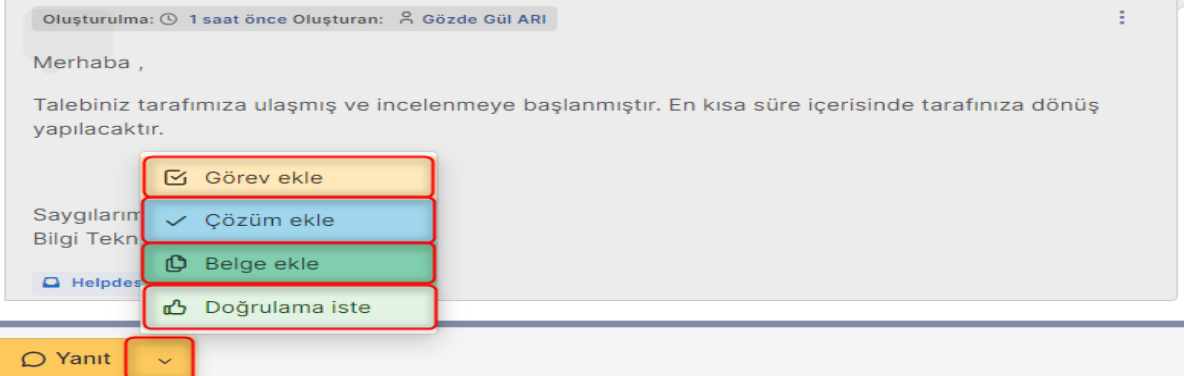

**2.10.3.** Görev ekleme butonuna tıklandıktan sonra görseldeki seçenekler doldurulur.

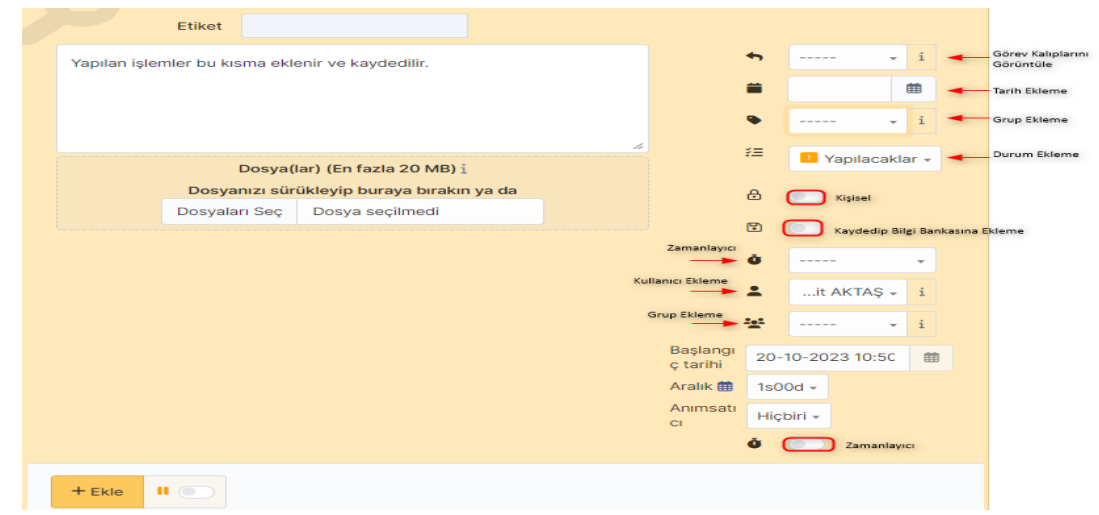

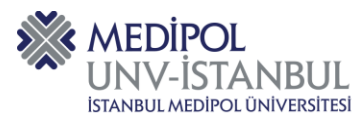

#### **2.10.4.** Çözüm ekleme butonuna tıklandıktan sonra yanıt eklenerek görseldeki seçenekler doldurulur.

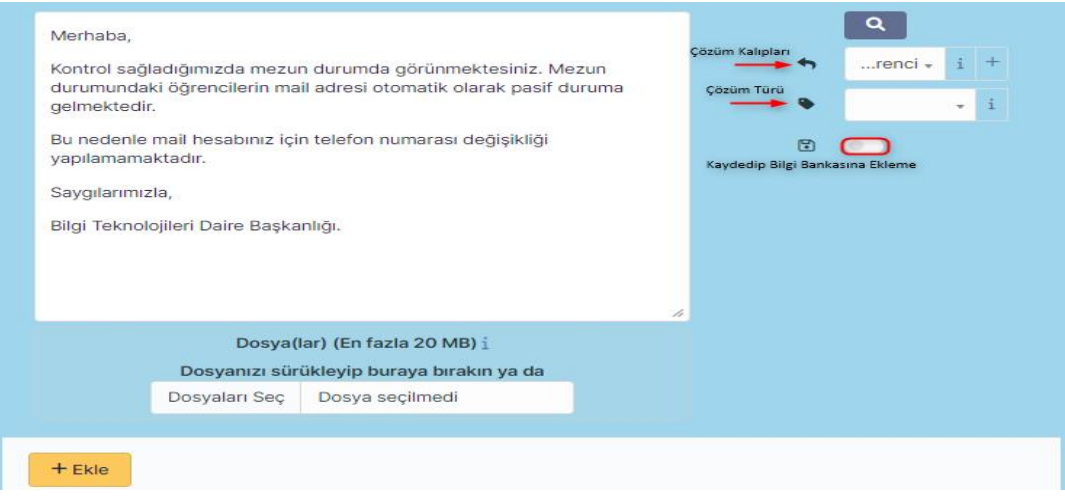

**2.10.5.** Belge ekleme butonuna tıklanarak eklenmek istenen dosya seçilir ve "Yeni Dosya Ekle" butonuna tıklanır.

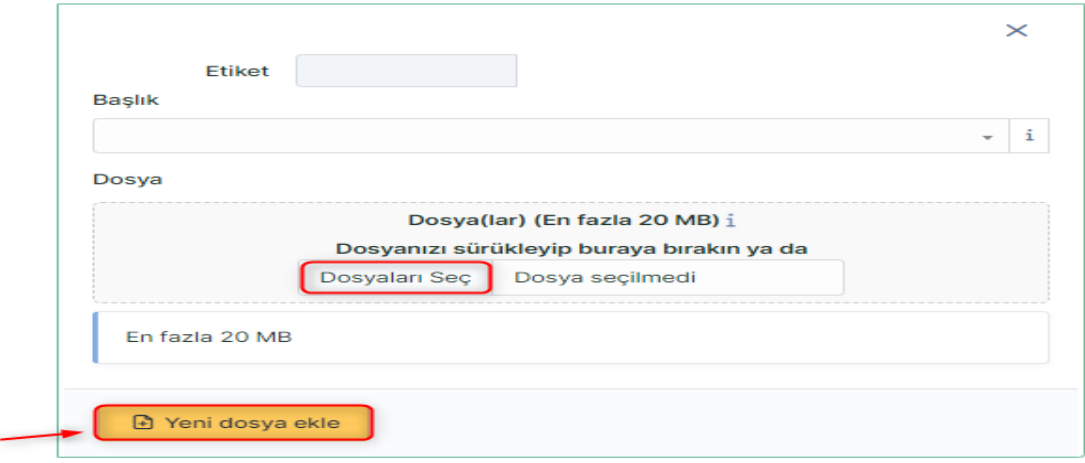

**2.10.6.** Doğrulama isteği butonuna tıklanarak "İstekte bulunan, Onaylayan, Not" kısımları doldurularak "Ekle" butonuna tıklanır.

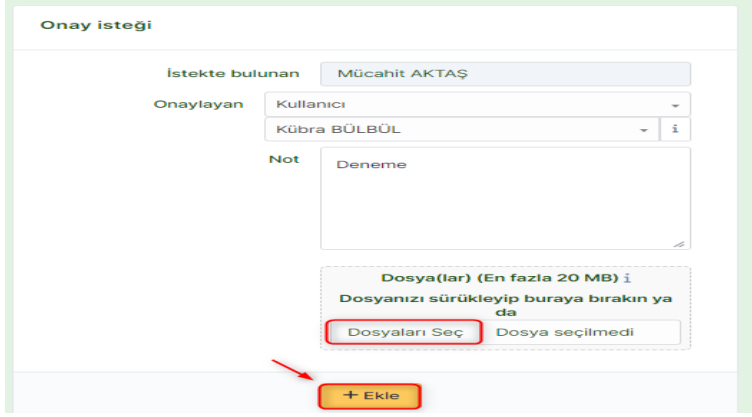

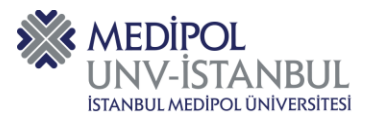

#### <span id="page-10-0"></span>**2.11. Hazır Cevap Ekleme**

Destek kaydına hazır cevap eklemek için "i" seçeneğine tıklanarak hazır cevap seçilir ve yanıtı göndermek için "Ekle" butonuna tıklanır.

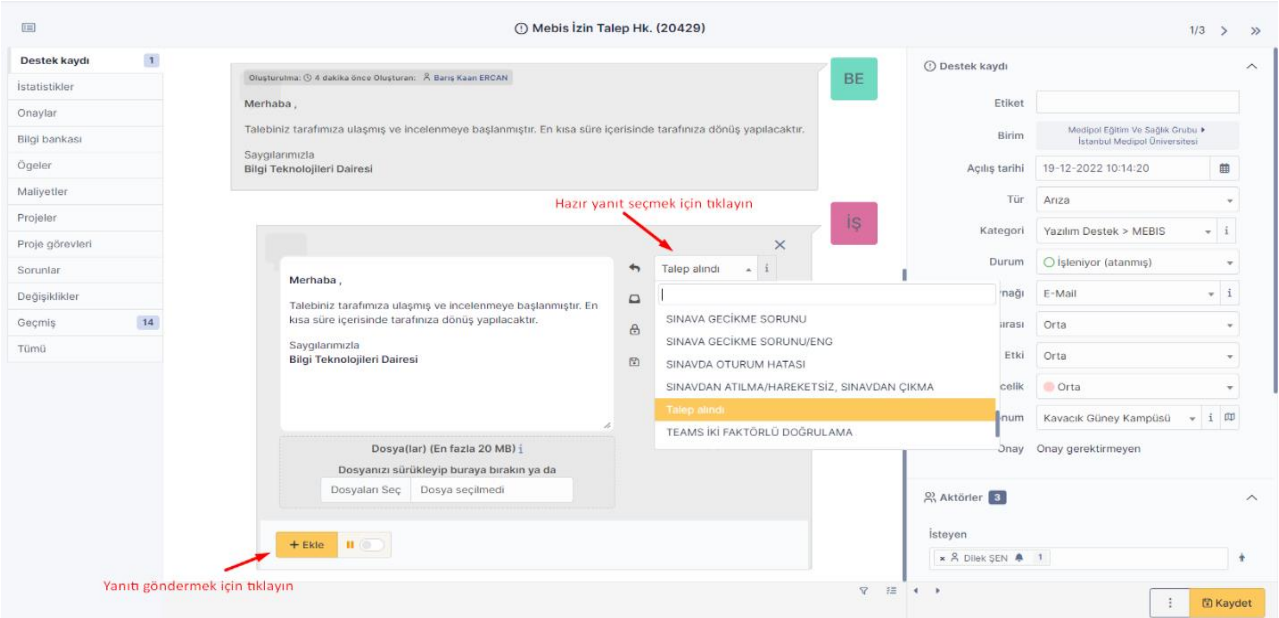

#### <span id="page-10-1"></span>**2.12. Dahili Not Ekleme**

Destek kaydında " " seçeneğine tıklayarak dahili not eklenir. Dahili notu sadece destek ekibinde bulunan kişiler görüntüleyebilir.

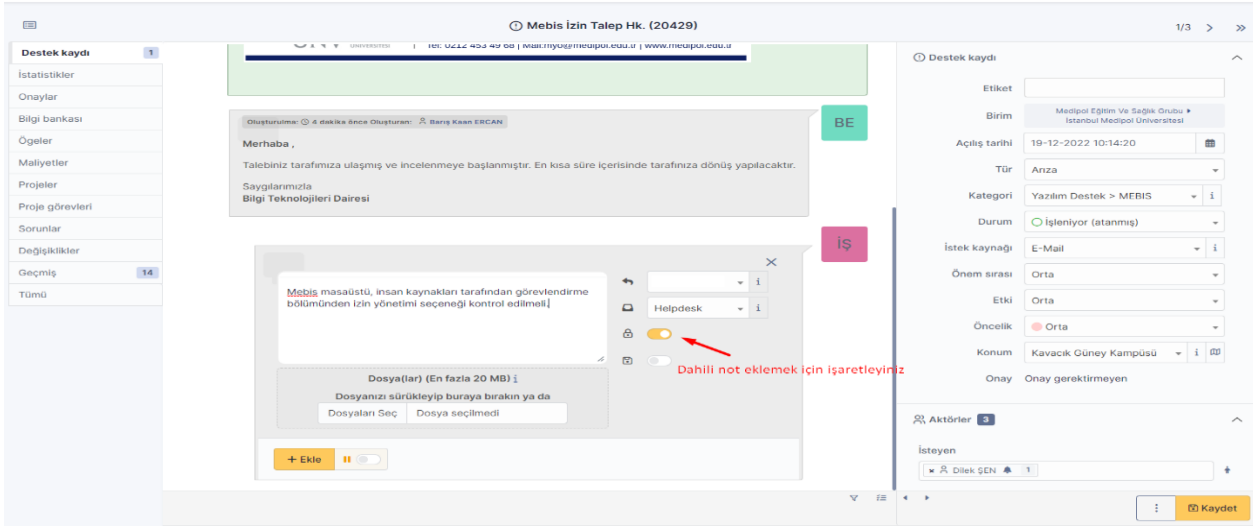

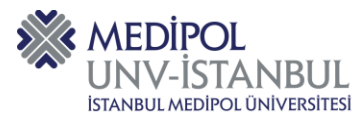

#### <span id="page-11-0"></span>**2.13. Açılış Ekranı**

Açılış kısmına tıklanarak "Kişisel Görünüm, Grup Görünüm, Genel Görünüm" alanında kullanıcı destek kayıtlarını takip edebilir.

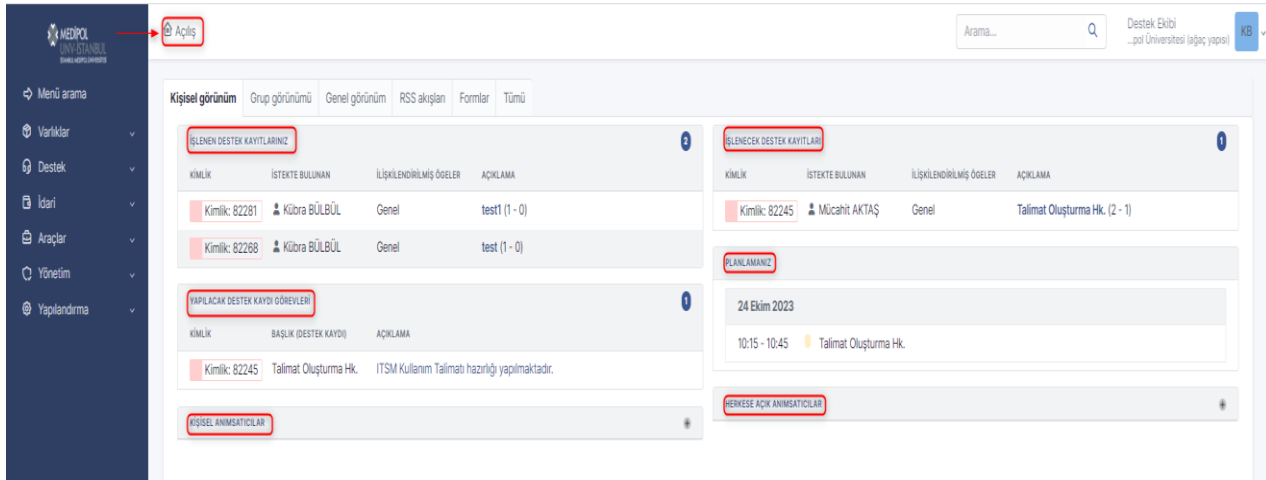

#### <span id="page-11-1"></span>**2.14. Kayıt Durum Değişikliği**

**2.14.1.** Destek kaydını kapatmak için durum alanının güncellenmesi gerekir.

- Sorun için işlemler tamamlandıktan sonra "ÇÖZÜMLENMİŞ" başlıklı durum seçilir.
- Kayda istinaden çözüm olmadığını düşünen kullanıcı aynı e-postaya cevap yazabilir. Kaydınıza dönüş yapılmazsa çağrı 48 saat sonra otomatik olarak kapatılır.
- Problem çözülmüş ve/ veya ilgisiz kayda dönüş sağlanarak "KAPATILMIŞ" başlıklı durum seçilir.

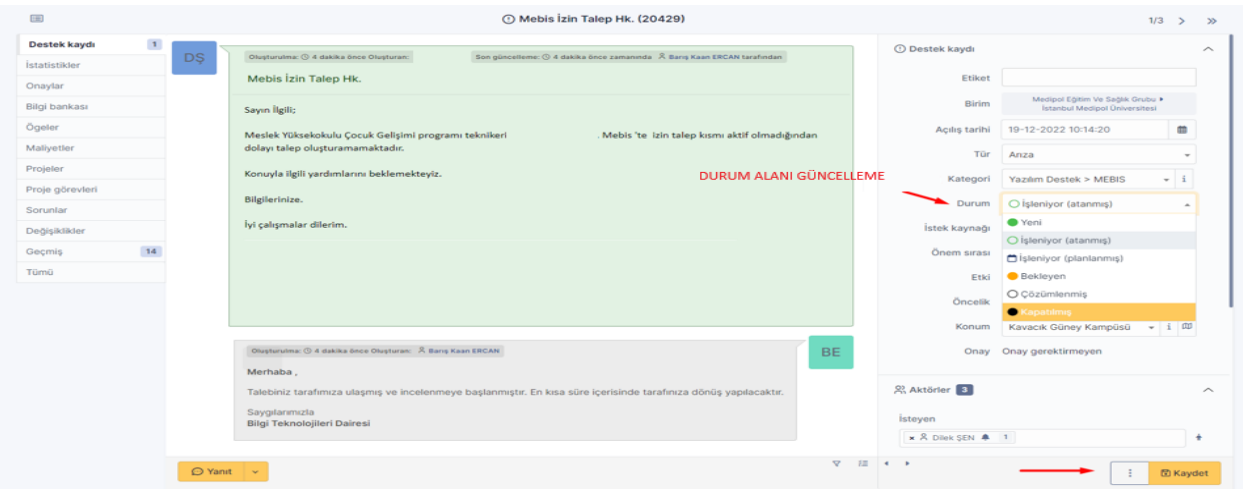

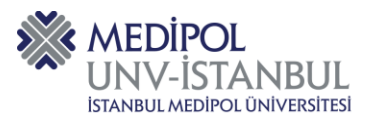

**2.14.2.** Kapatılmış olan destek kaydını yeniden açmak için "Yeniden Aç" butonuna tıklayarak kayıt açılır. Açılan kayda yeniden açıklama eklenerek işlem tamamlanır.

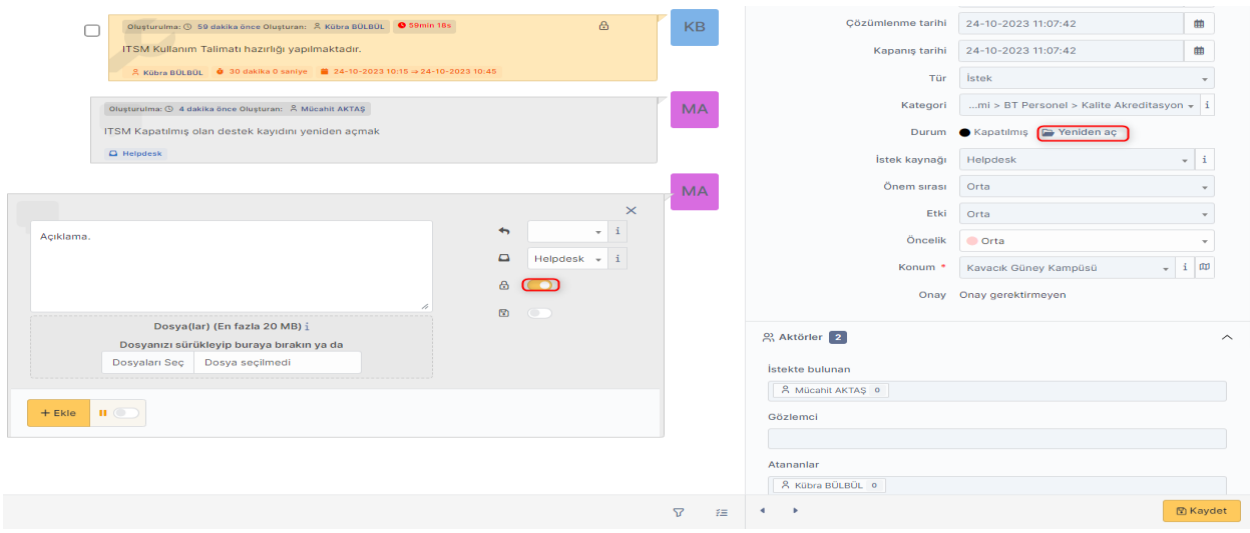

#### <span id="page-12-0"></span>**2.15. Kullanıcı Kayıt Takip Raporu**

Yönetim panelinde "Kullanıcılar" kısmında filtrelenecek alan seçilerek kullanıcının üzerinde oluşturulmuş tüm destek kayıtlarına ulaşılır.

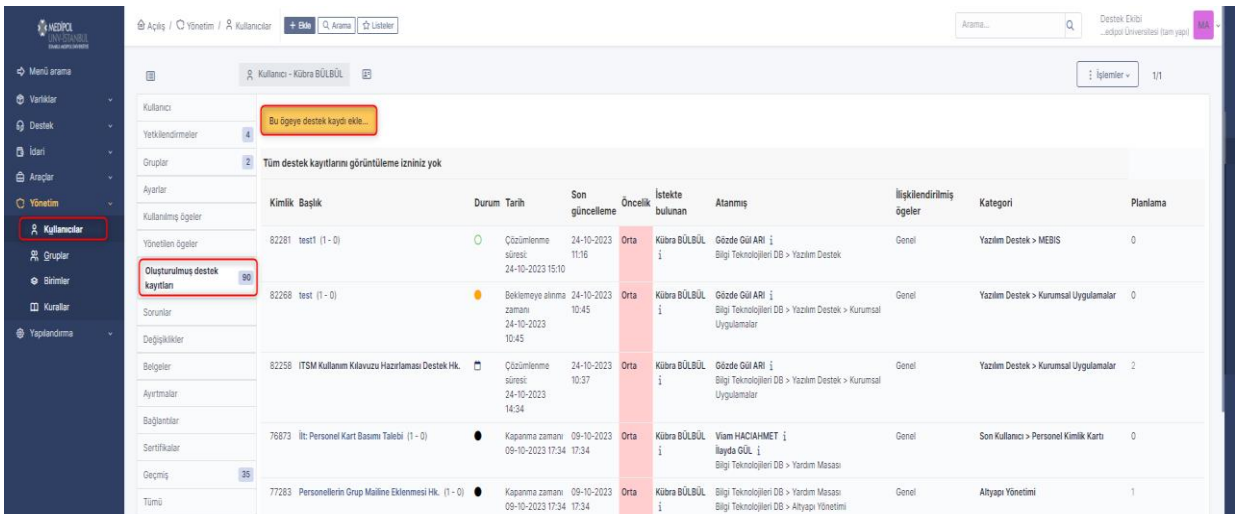

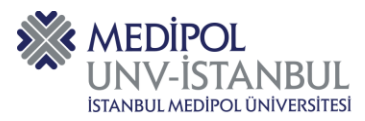

#### <span id="page-13-0"></span>**3. ITSM Akış Diyagramı**

Bilgi Teknolojileri organizasyonlarının BT hizmet yönetim süreçlerini gösteren bir diyagramdır. Bu akış diyagramı, BT hizmetlerinin planlanması, uygulanması, izlenmesi, sürdürülmesi ve sürekli iyileştirilmesi aşamalarını içeren bir dizi adımı görselleştirmek amacıyla kullanılır.

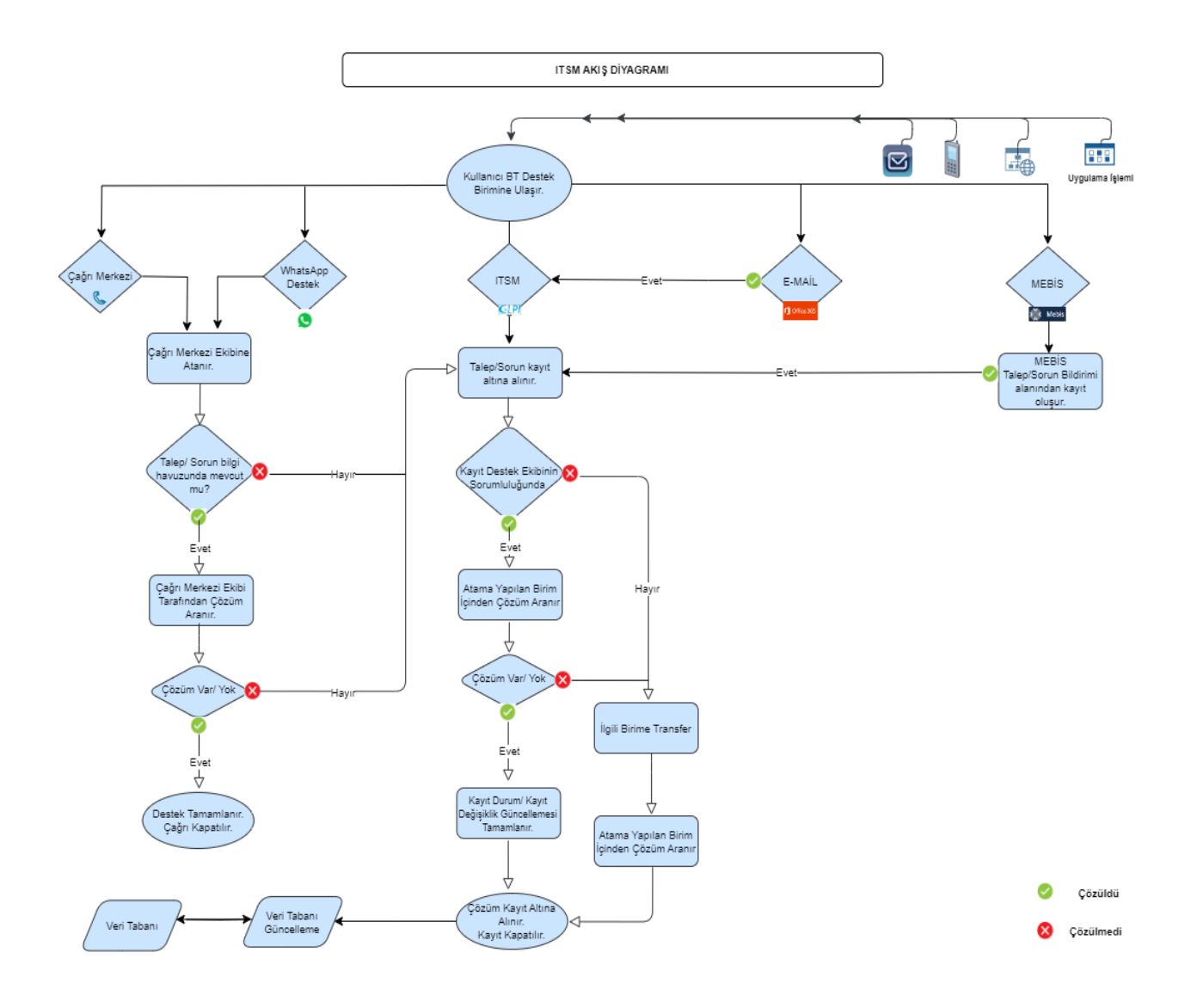